3. Place the label roll between the Stock Guide Rollers and release the springloaded stock guide to hold the label stock. The Stock Guide Rollers allow the label stock roll to move freely.

4. Place the leading edge of the label stock between the throat guide and the side of the printer.

### **Installing Label Stock 5**

If using a PC: The set of the first time, click the **Install Cartridge** link in the installer and follow the on screen prompts. Refer to section 2H for standard cartridge change instructions.

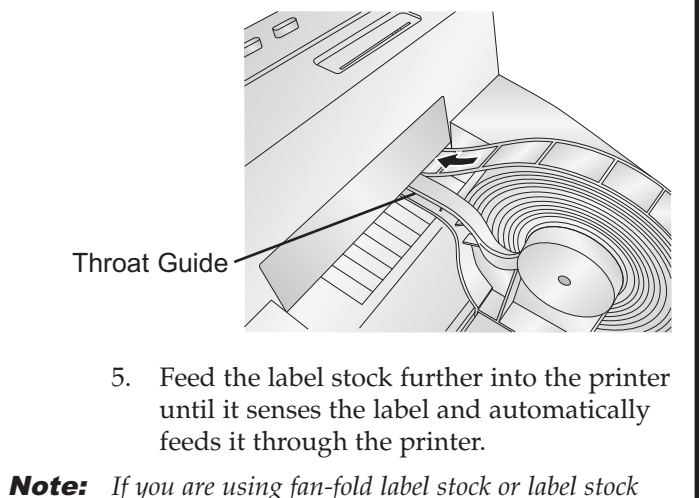

*other than standard square / rectangular die-cut labels see sections 2F and 2G in the Users Manual before continuing.*

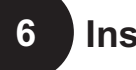

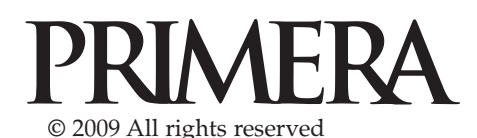

*Quick Start* 

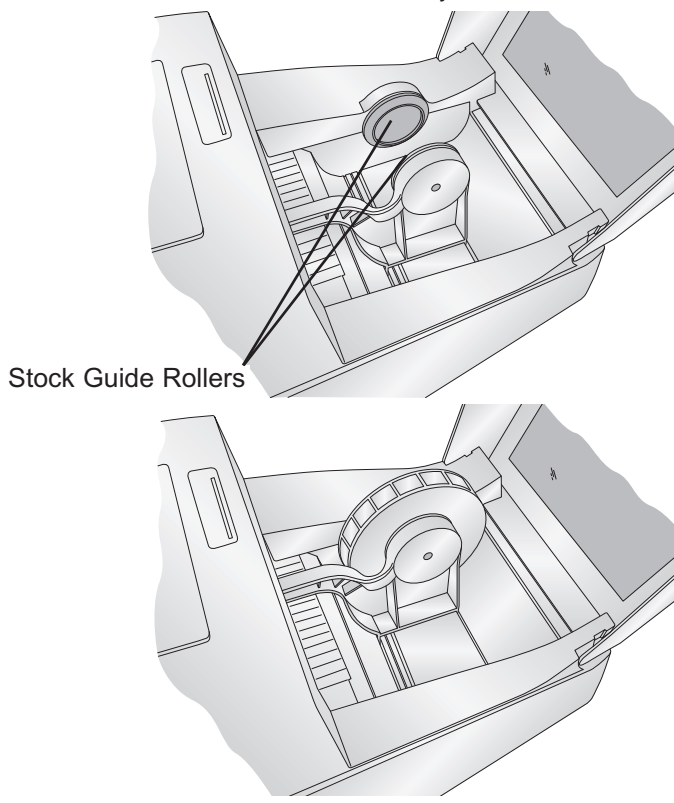

# **6 Installing Ink Cartridges**

*(continued)*

- 1. Open the Hard Drive \ Applications \ **Utilities**
- 2. Click on the Printer Setup Utility.
- 3. Select the Color Label Printer.
- 4. Click the Utility button on the menu bar.
- 5. Click the Change Cartridge button.
- 6. Open the Top Cover of the printer
- 7. The Cartridge Carrier will align itself to the center of the print area.
- 8. Press the Cartridge Cover Release to open the Cartridge Holder.
- 9. Replace/install the cartridge copper end first.
- 10. Remove the new Cartridge from its packaging. Be sure to remove the protective tape covering the nozzles.
- 11. Push cartridge cover downward until it snaps in place.

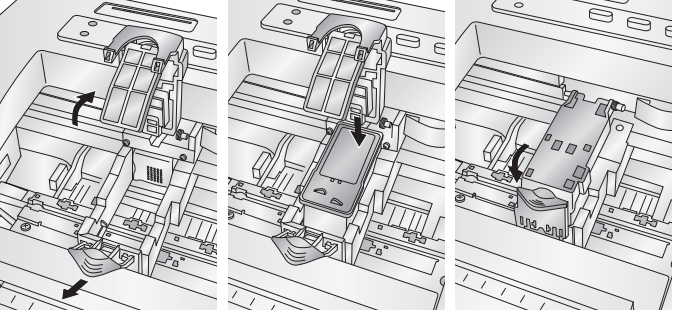

12. Click **OK** on your screen to indicate the new cartridge is now installed. Once you click **OK** you will be prompted to align the cartridge. The printer will automatically align the cartridge. You must use label stock at least  $4"\tilde{X}3"$  such as the sample stock that was shipped with the printer. See section 2H in the manual for additional information.

# LX400e **COLOR LABEL PRINTER**

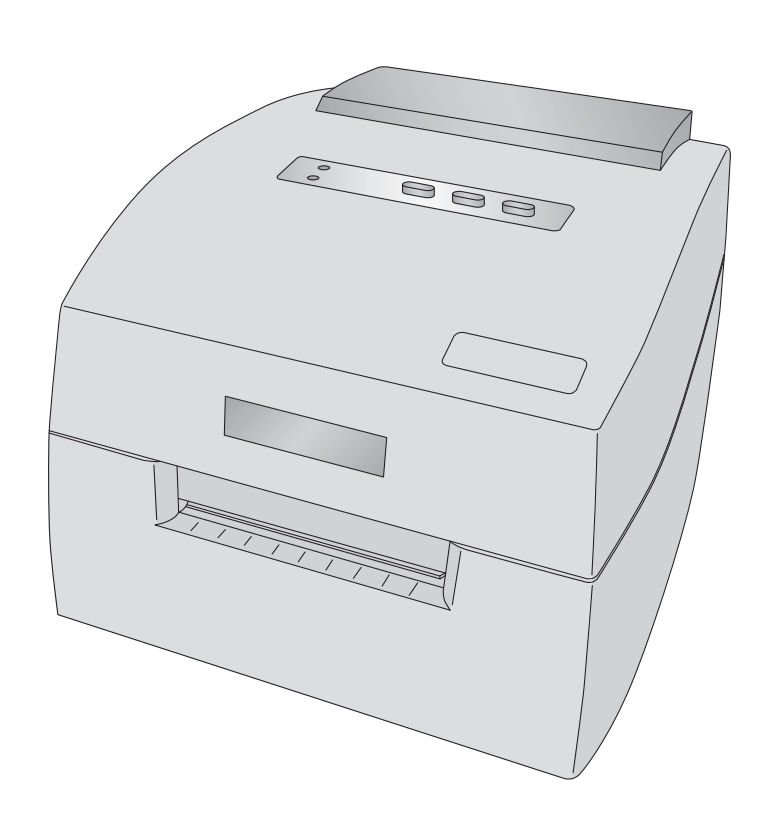

The following items are contained inside the box:

- Printer
- Power Adapter
- Separate Power Cord
- USB Cable
- Software Installer CD
- Color Ink Cartridge
- Starter roll of high gloss label stock
- Warranty Statement and Registration Card
- **21 Unpacking Your Printer**<br>
The following items are contained<br>
Printer<br>
Printer<br>
Printer<br>
Power Adapter<br>
Power Cord<br>
DISB Cable<br>
Disconcer Cord<br>
DISB Cable<br>
Disconcer Cord<br>
Color Ink Cartridge<br>
Starter roll of high glos • This manual and other printed information *Save the carton and packing materials. They will come in handy when transporting the printer.*

## **Installing the Software Installing the PC Software**

The Installer Disc has a menu that will guide you through the process of setting up your printer. Please refer to the following for more information on each step:

1. Place the Installer CD in your CDRom

Drive. The Installer application should automatically launch in a few moments. If it does, proceed to Step 2. If it does not automatically launch, follow these steps:

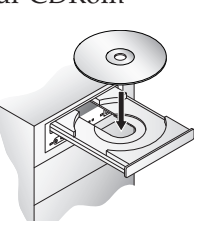

- Double-click the My Computer Icon, then double-click the icon of the appropriate CD drive containing the Software Installer disc.
- Double-click Installer.exe
- 2. In the Installer Application, click the **Standard Install** button. Steps 3-8 are shown below as well as on the monitor. You may follow either to complete the setup.

## **Installing the Mac Software**

- 1. Insert the Installation CD-ROM in your system's CD-ROM drive.
- 2. Double-click the CD-ROM
- icon. 3. Double-click on the **Color Label Installer.mpkg** file icon. Follow the
- on-screen instructions. 4. The volume containing the operating system should be selected for installation. Click the **Continue** button. All components will be installed to their proper locations.
- 5. Once the installation has completed, click **Quit** .

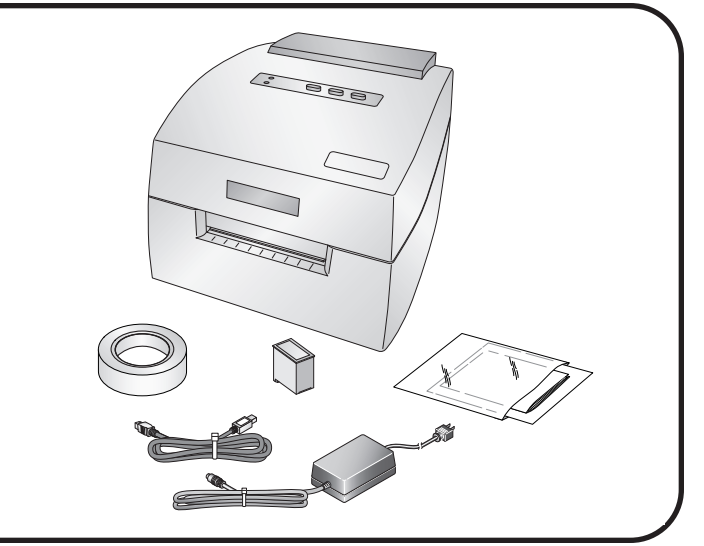

# **3 Connecting Power**

### **4 Connecting the USB Cable** *(continued)*

- 1. Locate the power adapter supplied with your printer .
- 2. Place one end of the adapter cord into the power port on the rear panel of the printer.
- 3. Plug the power cord of the adapter into an available wall outlet or surge protecting power strip. Once the

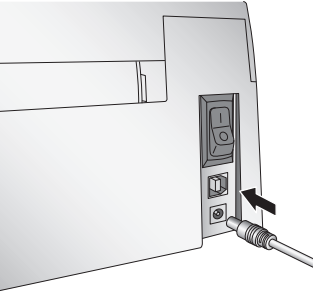

power cord is connected, the printer can be switched on and off using the power switch.

# **<sup>4</sup> Connecting the USB Cable / Installing the Printer Driver**

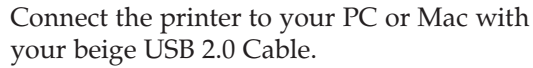

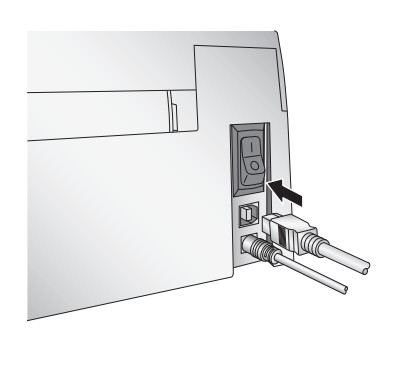

## **If you are using a PC:**

After a few moments, Windows will tell you it has found new hardware and is looking for software to install it.

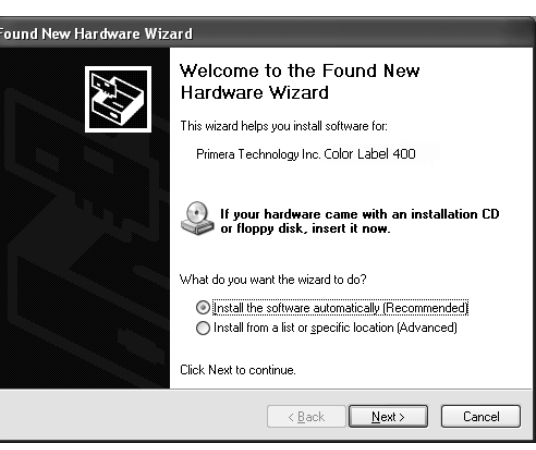

Select "Install the software automatically" and click **Next**. You may see a notice like the one shown here stating that the Printer has not passed Windows Logo Testing. Click **Continue Anyway** to continue installing the printer driver for your Publisher.

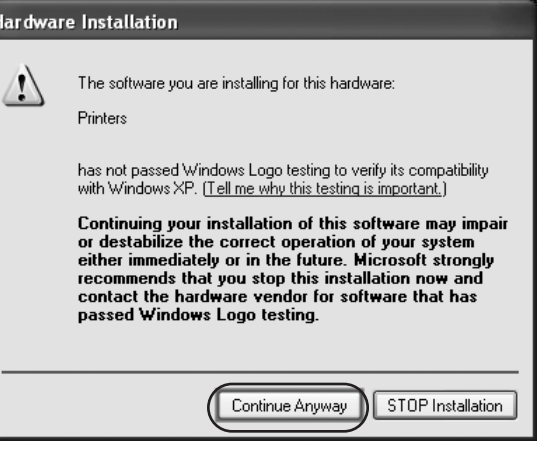

## **If you are using a Mac:**

When connecting USB to a Mac it may be necessary to Add the printer via the Printer Setup Utility.

1. Open the Printer Setup Utility located in the Applications -Utilities folder.

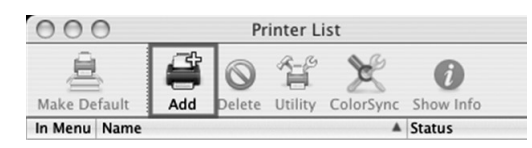

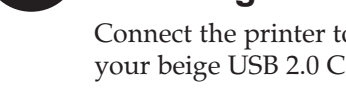

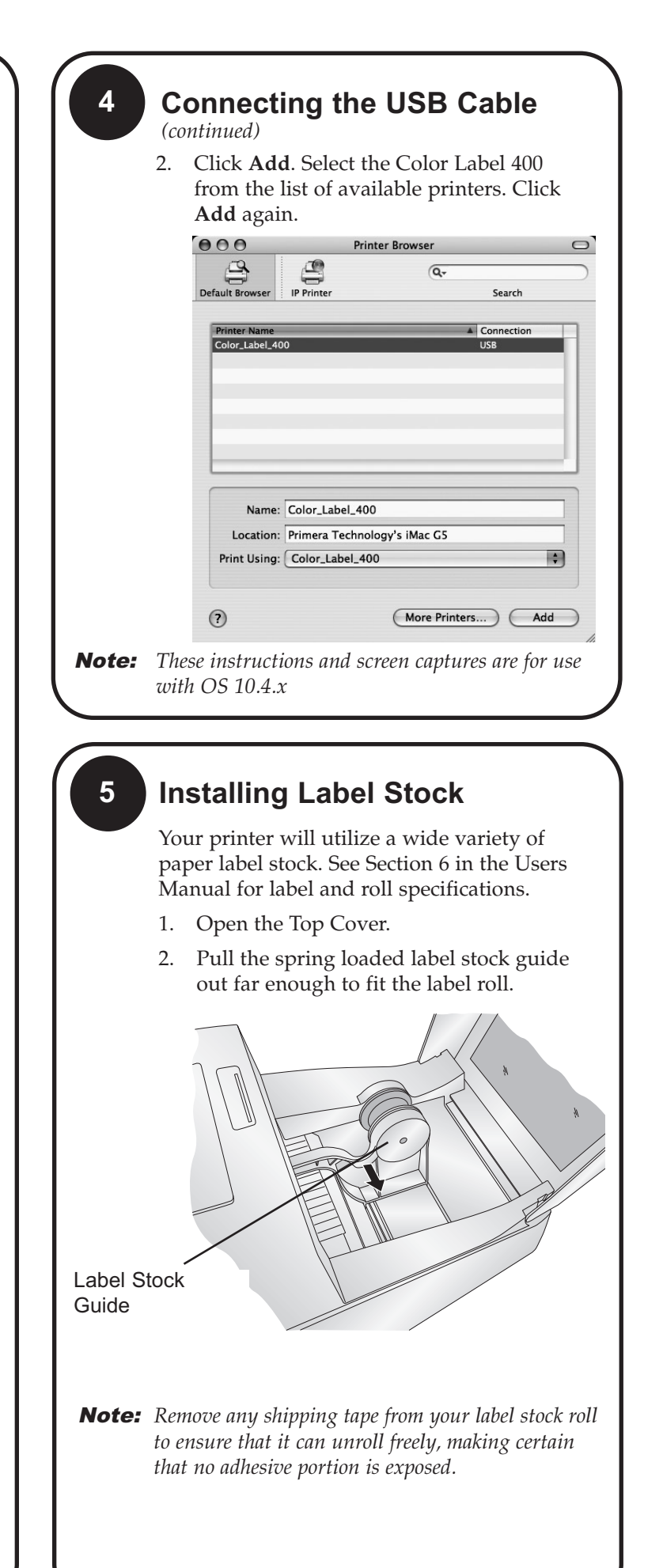